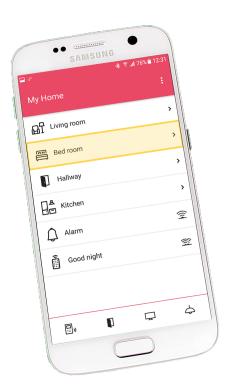

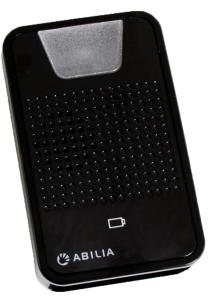

## **GEWA Connect**

User manual

Art. nr: 461180 461188

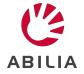

## **Table of Contents**

| Introduction                                                                     | 5    |
|----------------------------------------------------------------------------------|------|
| About GEWA Connect                                                               | 5    |
| Intended purpose                                                                 | 5    |
| About this document                                                              | 6    |
| Product overview, Multibox                                                       | 7    |
| Preparations                                                                     | 8    |
| Requirements to use the product                                                  | 8    |
| To set the system settings correctly on the Android mobile device                | 8    |
| To prepare the hardware                                                          | 8    |
| To create a user account at myAbilia and register the license                    | 9    |
| To install the Multibox and install and configure the GEWA Connect application . | 9    |
| GEWA Settings                                                                    | 10   |
| Personalise GEWA Connect                                                         | 16   |
| GEWA at myabilia.com                                                             | . 16 |
| Function buttons and symbols                                                     | 16   |
| Pages                                                                            | . 16 |
| Buttons                                                                          | 17   |
| To create a new page                                                             | 17   |
| To create an IR button                                                           | . 18 |
| To create a button with IR macro function                                        | 19   |
| To create a button with a GEWA Radio signal                                      | . 19 |
| To create a button for Alert                                                     | 20   |
| To create a page link                                                            | . 20 |
| Communication buttons                                                            | . 20 |
| To create a button for a personal contact                                        | 21   |
| To create a button for the phone or messages application                         | . 22 |
| To edit the appearance of a created object                                       | . 22 |
| To arrange buttons on a page                                                     | 23   |
| Shortcuts                                                                        | 23   |
| Scanning sound                                                                   | . 24 |
| Use GEWA Connect                                                                 | 25   |
| To start and turn off the Multibox                                               | 25   |
| To make sure that the product operates correctly                                 | 25   |
| To use GEWA Connect for environmental control                                    | 25   |
| To make a phone call                                                             | 25   |
| To send text messages                                                            | . 26 |
| To read text messages                                                            | 26   |

| To use the "Alert" function                       | 26 |
|---------------------------------------------------|----|
| To use the scanning function                      | 27 |
| Maintenance                                       | 32 |
| To charge the batteries                           |    |
| Battery status indicator on the Multibox          | 32 |
| To clean the product                              | 32 |
| To update the GEWA Connect application            | 33 |
| To do a backup                                    | 33 |
| To restore the product                            | 33 |
| To prepare the product for a new user             | 34 |
| To update the firmware in the Multibox            | 34 |
| Troubleshooting                                   | 35 |
| Storage and disposal                              | 36 |
| Storage                                           | 36 |
| Disposal                                          | 36 |
| Product specifications                            | 36 |
| Multibox                                          |    |
| Accessories                                       | 36 |
| Important information                             | 37 |
| Safety definitions                                |    |
| Safety instructions before using GEWA Connect     | 37 |
| Serious incidents                                 | 38 |
| Conformance with requirements for medical devices | 38 |
| Product liability                                 | 38 |
| Registered trademarks                             | 38 |
| Contact Information                               | 39 |

#### Introduction

#### **About GEWA Connect**

The product is a remote control for appliances and electronic equipment. The product consists of the application "GEWA Connect" to be installed on an Android mobile device (not included) and an environmental control unit (Multibox). With the Multibox, the user can also get access to all applications on the mobile device when operating the product by use of an external switch.

#### myAbilia

myAbilia is a web service for administration and synchronisation of the data in the product. To use the product it is necessary to have a myAbilia user account and register the license included with the product. Refer to <a href="https://www.abilia.com">www.abilia.com</a> for more information about myAbilia.

#### Intended purpose

The product helps users who are physically unable to use a standard remote control, to control electronic equipment at home, in school or at the workplace. The electronic equipment may include television sets, lighting, airconditioners, door openers, etc. Through an external switch (not included) or by tapping on the screen, the user can control electronic equipment by means of sending a wireless signal to the receiver of the selected device.

The product is intended for indoor use only.

#### About this document

This user manual describes how to set up and use the product. The user manual is intended for technicians and support persons who have the responsibility to configure the product and to educate the user in the use of this product.

The configuration instructions in this user manual assume that the reader has knowledge about the concept of infrared (IR) and GEWA Radio (GR) signals.

The instructions in this user manual assume that the user has an Android mobile device and that the reader is familiar with that device.

#### **Product overview, Multibox**

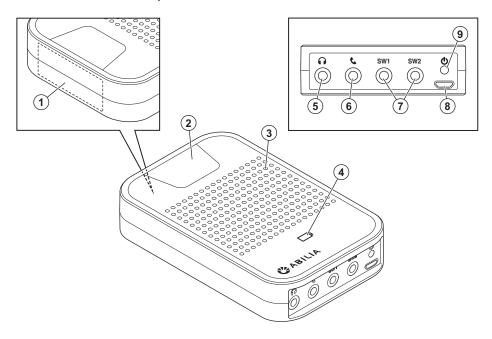

- Receiver of infrared (IR) signals for IR recordings. Refer to To create an IR button on page 18.
- 2. Activity indicator
- 3. Speaker
- 4. Battery status indicator. Refer to Battery status indicator on the Multibox on page 32.
- 5. Headset jack
- 6. Phone jack. Not in use.
- 7. SW1/SW2, jack for external switch and relay output
- 8. Micro USB port
- Power button

#### **Included parts**

- Environmental control unit (Multibox)
- Charger for the Multibox, including a 2 m USB cable
- Voucher with license key

#### **Included documents**

User manual (this document)

## **Preparations**

#### Requirements to use the product

- An Android mobile device with Android version 7.0 or higher and support for Bluetooth® 3.0.
- A Google account.
- Applications that are compatible with scanning:
  - Use the keyboard application "Gboard".
  - Use the browser application "Google Chrome".
  - For the camera, use for example "Open Camera".
  - For the home screen, use for example "Nova launcher".

# To set the system settings correctly on the Android mobile device

Do these settings to make sure that the product operates correctly:

- Set all power saving settings and battery optimisation for all applications to off.
- Turn off automatic updates of the operating system and applications.
- Turn off the screen saver to make sure that the screen is always on.
- Make sure that the screen lock can be unlocked with scanning. If not, turn
  off the screen lock function.
- Make sure that the necessary applications can be used with scanning.
- Make sure that the setting for virtual keyboard on the Android mobile device is on, also when a physical keyboard is connected to the Multibox.

#### To prepare the hardware

- 1. Charge the battery of the Multibox and the mobile device. Refer to *To charge the batteries* on page 32.
- 2. To operate the product with an external switch, connect the switch to the SW1 jack on the Multibox.
  - **NOTE:** An external switch is not supplied with the product.

# To create a user account at myAbilia and register the license

- 1. On a computer, go to <u>myabilia.com</u>. Create a user account and log in.
- 2. Click on "My profile" and select "Licenses".
- 3. Click on "Add license", enter the license key supplied with the product and click "Add" to save.
- 4. Click on the tab "Modules", select "GEWA" and click "Save".

# To install the Multibox and install and configure the GEWA Connect application

- Download the GEWA Connect application from Google Play Store and install it. 2 application icons show on the touch screen: "GEWA Connect" and "Settings".
- 2. Open the GEWA Connect application. A configuration guide starts.
- 3. Tap "Get started", log in to myAbilia and do the necessary configurations.
- 4. After each configuration, tap the arrow in the bottom right corner to continue the configuration guide.

**NOTE:** It is necessary to have an Internet connection to log in and the product automatically searches for a Wi-Fi network. If there is no Wi-Fi network available, "Android Settings" opens and you can configure an Internet connection.

**NOTE:** GEWA Connect is always active in the background and scanning can be activated by pushing the external switch regardless of which application is in use. To access the environmental control functionality it is, however, necessary to open the GEWA Connect application.

**NOTE:** When the configuration is finished, the product can be used without Internet connection, but then the user data is not automatically synchronised between the product and myAbilia.

#### **GEWA Settings**

You can open the "Settings" menu in 3 different ways:

- Alternative 1: Open the "GEWA Settings" application on your mobile device.
- Alternative 2: Tap (A), select "Switch to Edit mode", tap (B) and select "Settings".

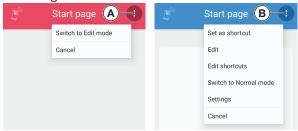

 Alternative 3: Push and hold the external switch until the "Longpress" menu opens, and select "Settings". Refer to *Use GEWA Connect* on page 25.

## Settings menu

| •        | "Scanning"                | Refer to Scanning settings on the next page.                                                                                                    |
|----------|---------------------------|----------------------------------------------------------------------------------------------------|
|          | "Phone"                   | Refer to <i>Phone settings</i> on page 14.                                                                                                    |
|          | "Multibox"                | Multibox installation and status information. If an update is available, the button "Update Multibox" is enabled. Refer to <i>To update the firmware in the Multibox</i> on page 34. |
| (2)      | "Backup & Restore"        | Backup the product or restore the product from an existing backup file.                                                                                                    |
|          | "GEWA Connect"            | Enable or disable the edit mode in the GEWA Connect application.                                                                                                    |
|          | "GEWA Radio devices"      | Add, rename, remove or replace radio devices that are used together with the product.                                                                                                |
| (j)      | "Alert"                   | Configure the "Alert" function. Refer to Settings of the Alert function on page 15.                                                                                                  |
| <b>1</b> | "myAbilia account"        | License expiration date for GEWA Connect and log out from myAbilia.                                                                                                    |
| i        | "About"                   | Software version and indication if a software update is available.                                                                                                    |
| <b>←</b> | "Back to<br>GEWA Connect" | Close "Settings" and go back to GEWA Connect.                                                                                                    |

## Scanning settings

| Icon     | Scanning cotting                                     | Description                                                                                                 | Value      |
|----------|------------------------------------------------------|----------------------------------------------------------------------------------------------------|------------|
| icon     | Scanning setting                                     | Description                                                                                                 | (default)  |
| +        | "Point scanning                                      | The speed of the scanning lines when they                                                                   | 1-20       |
| I        | speed"                                               | move across the screen.                                                                                     | (5)        |
| 0800     | "Row / Linear                                        | The time each object is selected when                                                                       | 0.5-3 s    |
|          | scanning speed"                                      | scanning through all objects on the screen.                                                                 | (1 s)      |
| 0=00     | "Linear scanning always on"                          | Enables the exclusive use of Linear (item by item) scanning.                                                | (Disabled) |
| 5        | "Initial scanning                                    | The delay before the scanning leaves the                                                                    | 0.0-10.0 s |
|          | delay"                                               | first item.                                                                                                 | (0.5 s)    |
|          | "Longpress menu" Enables the longpress menu.         |                                                                                                    | (Enabled)  |
|          | "Longpress menu                                      | The time you need to push the external                                                                      | 1.0-5.0 s  |
|          | delay"                                               | switch before the "Longpress menu" opens.                                                                   | (2.5 s)    |
| <b>•</b> | Click menu                                           | If enabled, the "Click Menu" shows after selecting an object. If disabled, the object is selected directly. | (Disabled) |
| ⊙,       | Zoom (beta)                                          | If enabled, the zoom functionality is available in the click menu and the longpress menu.                   | (Disabled) |
|          | "Scanning sound" Enables or disables scanning sound. |                                                                                                    | (Disabled) |
| <b>←</b> | Back button scanning sound                           | Option to record sound for the back button.                                                                 |            |
| \$       | "Scanning appearance"                                | Options for the colour and frame thickness of the highlighted field during scanning.                        |            |
| 2        | Rotate content (tablets only)                        | When enabled, the objects rotate within themselves when you switch from portrait to landscape mode:         |            |

| 1 2<br>3 4<br>5 6                                                                                |
|--------------------------------------------------------------------------------------------------|
| When disabled, everything on the screen rotates when you switch from portrait to landscape mode: |
| 1 2 3<br>3 4 5 6                                                                                 |

## Phone settings

| lcon            | Scanning setting                                                                                                 | Description                                                                                              |  |  |
|-----------------|----------------------------------------------------------------------------------------------------|----------------------------------------------------------------------------------------------------|--|--|
|                 |                                                                                                    | "Media volume": music, videos etc. Value 0-15.                                                           |  |  |
|                 |                                                                                                    | "Alarm volume": alarm signals. Value 1-15.                                                               |  |  |
|                 |                                                                                                    | "Notification volume". Value 1-15.                                                                       |  |  |
| <b>■</b>        | "Phone volume"                                                                                                   | "System volume": volume on or off. <b>NOTE:</b> Alarm volume is always on. Value 0-15.                   |  |  |
|                 |                                                                                                    | "Call volume": output volume of a phone call. Value 0-<br>15.                                            |  |  |
|                 |                                                                                                    | "Ringtone volume". Value 0-15.                                                                           |  |  |
| -\\\-           | "Auto Screen Enables or disables automatic adjustment of the screen brightness" brightness to the ambient light. |                                                                                                    |  |  |
| ÷;-             | "Screen brightness"                                                                                              | Manual adjustment of the screen brightness. Value 0-8.                                                   |  |  |
| (z <sup>z</sup> | "Screen timeout"                                                                                                 | The time before the screen goes black when the mobile device is not in use. Value 1-15 minutes or never. |  |  |
|                 | "Screen on while charging"                                                                                       | If enabled, the screen does not go off when the mobile device charges.                                   |  |  |
|                 | "Sound settings"                                                                                                 | Opens the Android sound settings.                                                                        |  |  |
| I               | "Android settings"                                                                                               | Opens the standard Android settings.                                                                     |  |  |

#### **Settings of the Alert function**

An "Alert" function is activated when you press the external switch and hold it for the configured number of seconds. The function activates an IR signal, a GEWA Radio signal or a relay output. The Multibox restarts automatically when the "Alert" function has been activated.

The "Alert" function can also be activated through a function button. See *To create a button for Alert* on page 20.

#### To set up the "Alert" function

- 1. Tap "Alert" in GEWA Settings.
- 2. Enable the "Alert" function, select type and do the instruction steps.

#### To edit time for "Alert" settings

- 1. Tap "Alert" in GEWA Settings.
- 2. Select Alert delay and tap or +.

⚠ WARNING: The "Alert" function must not be used as an emergency alarm and never be used if a person is in danger if the "Alert" function fails. The batteries can become empty, the external switch can be accidentally disconnected or out of reach, the mobile phone network can be down, etc.

#### **Personalise GEWA Connect**

When GEWA Connect opens for the first time, it is empty. Create pages and buttons for environmental control as necessary for the user.

#### **GEWA at myabilia.com**

At <u>myabilia.com</u> you can create templates for pages and buttons. These templates can be synchronised to the mobile device for a quick setup of environmental control. Refer to the document "Customising GEWA with myAbilia" at abilia.com for more information.

#### **Function buttons and symbols**

The instructions that follow refer to the names of the function buttons and symbols in the table below.

|          | Options        | <b>/</b> | Save             |
|----------|----------------|----------|------------------|
| +        | New object     | <        | Back             |
| <b>₽</b> | Select symbol  | A        | No command       |
| 8        | Change colour  | A        | No macro command |
| *2       | Record a sound | 1        | No GR command    |

#### **Pages**

The environmental control functions can be organised on separate pages. For example, a separate page for the TV, separate pages for the bedroom and living room, and a separate page with personal contacts.

Start page (A)

Switch to Edit mode

#### **Buttons**

A button can send a signal for an environmental control function or go to another page. A button consists of a command, a name and a symbol. Create buttons on the related pages. For example, all buttons for environmental control in the bedroom should be created on the page "Bedroom". A created button cannot be moved to another page, but the same page can be referenced from more than one button by creating a page link.

#### To create a new page

- Tap "Options" (A) and select "Switch to Edit Mode".
- 2. Tap the button "New object".
- 3. Tap the button "Select symbol" to open a list of all available symbols. Tap a symbol to select it.

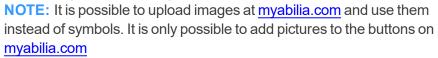

4. Tap "Name" and enter a name for the page, for example "Bedroom" or "TV".

NOTE: To write by voice, press:

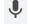

**NOTE:** You must select a symbol or a name, but it is not necessary to have both.

- 5. Optional: Tap the button "Change colour" and select background colour and colour of the symbol and text. Tap "Back" to cancel. Tap "Save" to confirm.
- Optional: Tap the button "Record a sound" and record a scanning sound.
   Refer to Scanning sound on page 24. Tap "Back" to cancel. Tap "Save" to confirm.
- 7. Tap the down arrow to the right of "IR item" and select "Page" in the list.
- 8. Dynamic page layout is selected by default. In a dynamic layout, the size and position of the buttons change depending of the number of buttons. Tap the down arrow to the right of "Dynamic" to select a different page layout.
- 9. Tap the button "Save" to save the page.

#### To create an IR button

The product uses 3 types of IR signals:

- Recorded IR signals from a remote control, for example a TV remote control.
- GEWA Link, used with Abilia receivers for example to turn a lamp on and off.
- GEWA 4096 coded signals, used with Abilia receivers for example to open the front door.
- 1. Follow steps 1-6 in *To create a new page* on the previous page. In step 4, enter a name for the button.
- 2. "IR item" is selected by default. Tap the button "Save" to save the new button. The new button shows in the list with the symbol "No command".
- 3. Tap the symbol "No command". Select "Record IR", "Use GEWA link" or "Use GEWA 4096 code" and do the instruction steps.
  - For "Record IR" only: Point the TV remote control at the top of the Multibox, at a distance of approximately 20 cm (A).

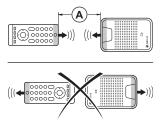

**NOTE:** If the recording of the IR signal is not successful, decrease the distance between the TV remote control and the Multibox and try again.

4. Tap the button "Options" and select "Switch to Normal mode".

#### To create a button with IR macro function

A macro is a sequence of signals. A button with macro function can do the same thing as pressing several buttons in a sequence, for example turn on the TV to a specific channel.

**NOTE:** IR items included in a macro must first be created as separate buttons. You cannot record IR signals directly to a macro.

- 1. Follow steps 1-6 in *To create a new page* on page 17. In step 4, enter a name for the button.
- Tap the down arrow to the right of "IR item" and select "IR Macro" in the list. Tap the button "Save" to save the new button. The new button shows in the list with the symbol "No macro command".
- 3. Tap the symbol "No macro command" and follow the instructions.
- 4. Tap the button "Options" and select "Switch to Normal mode".

#### To create a button with a GEWA Radio signal

**NOTE:** The GEWA Radio devices that will be used with the product must be added in GEWA Settings before a button with a GEWA Radio signal can be created. Refer to *GEWA Settings* on page 10 and the user manual for the GEWA Radio device.

- 1. Follow steps 1-6 in *To create a new page* on page 17. In step 4, enter a name for the button.
- 2. Tap the down arrow to the right of "IR item" and select "GEWA Radio" in the list. Tap the button "Save" to save the new button. The new button shows in the list with the symbol "No GR command".
- 3. Tap the symbol "No GR command" and follow the instructions.
- 4. Tap the button "Options" and select "Switch to Normal mode".

#### To create a button for Alert

The Alert function is configured in "GEWA Settings" > "Alert".

- 1. Follow steps 1-6 in *To create a new page* on page 17. In step 4, enter a name for the button.
- 2. Tap the down arrow to the right of "IR item" and select "Activate Alert" in the list. Tap the button "Save" to save the new button. The new button shows in the list with a symbol for Alert in the lower right corner.
- 3. Tap the button "Options" and select "Switch to Normal mode".

#### To create a page link

New buttons can be created as links to existing pages.

 Tap "Options" (A) and select "Switch to Edit Mode".

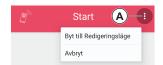

- 2. Tap the button "New object".
- Tap the down arrow to the right of "IR item" and select "Page Link" in the list. Tap the button "Save" to save the new button. The new button shows in the list with the symbol "No command".
- 4. Tap the symbol "No command" and follow the instructions to select a page to link.
- 5. Tap the button "Options" and select "Switch to Normal mode".

#### **Communication buttons**

To be able to use buttons for personal contacts, the phone application and the messages application a SIM card must be installed in the mobile device.

#### To create a button for a personal contact

 Tap "Options" (A) and select "Switch to Edit Mode".

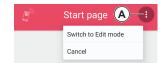

- 2. Tap the button "New object".
- 3. Tap "Name" and enter a name of the personal contact.
- 4. Tap the down arrow to the right of "IR item" and select "Communication".
- 5. "Contact" is selected by default and the symbol that shows cannot be changed.
- 6. Tap "Phone number" and enter the phone number of the contact.
- 7. Optional: Tap the button "Change colour" and select background colour and colour of the symbol and text. Tap "Back" to cancel. Tap "Save" to confirm.
- 8. Optional: Tap the button "Record a sound" and record a scanning sound. Refer to *Scanning sound* on page 24. Tap "Back" to cancel. Tap "Save" to confirm.
- 9. Tap the button "Save" to save the created button. The button shows on the page.
- 10. Tap the button "Options" and select "Switch to Normal mode". When the user taps the personal contact button, they can select to make a phone call or to send a text message to the contact.

# To create a button for the phone or messages application

- Tap "Options" (A) and select "Switch to Edit Mode".
- 2. Tap the button "New object".
- 3. Optional: Tap "Name" and enter a name for the phone/message application button.
- 4. Tap the down arrow to the right of "IR item" and select "Communication".
- 5. Tap "Contact" and select "Phone" or "Messages" in the list. The symbol that shows cannot be changed.
- 6. Optional: Tap the button "Change colour" and select background colour and colour of the symbol and text. Tap "Back" to cancel. Tap "Save" to confirm.
- Optional: Tap the button "Record a sound" and record a scanning sound. Refer to Scanning sound on page 24. Tap "Back" to cancel. Tap "Save" to confirm.
- 8. Tap the button "Save" to save the created button. The button shows on the page.
- 9. Tap the button "Options" and select "Switch to Normal mode".

**NOTE:** If no button is created, the user does not get a notification about a missed call or new text message. To make sure that the user always sees the notifications, create a shortcut for the button. Refer to *Shortcuts* on the facing page.

#### To edit the appearance of a created object

You can edit the name and change the symbol and the colour of the text and symbol on an existing page or button.

 Tap "Options" (A) and select "Switch to Edit mode".

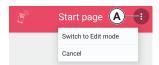

Start page (A)

Switch to Edit mode

Cancel

- 2. Tap the "Options" button on the object and select "Edit".
- 3. Do the necessary changes and tap "Save".
- 4. Tap the button "Options" and select "Switch to Normal mode".

#### To arrange buttons on a page

1. Tap "Options" (A) and select "Switch to Edit mode".

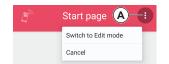

- 2. Tap the "Options" button on the created button and select "Move up" or "Move down".
- 3. Do step 2 again and again until the button has the correct position.
- 4. Tap the button "Options" and select "Switch to Normal mode".

**NOTE:** You can only move buttons within a page. You cannot move buttons into a page from another page. There are more possibilities to arrange the buttons at abilia.com.

#### **Shortcuts**

A shortcut is always shown at the bottom of the screen of the mobile device. Up to 4 shortcuts can show at the same time.

#### To create a shortcut

- Tap (A) "Options" and select "Switch to Edit mode"
- Tap the "Options" button on the created button and select "Set as shortcut". The shortcut appears at the bottom of the screen.
- 3. Tap the button "Options" and select "Switch to Normal mode".

#### To edit a shortcut

 Tap (A) "Options" and select "Switch to Edit mode".

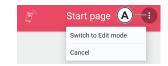

Start page (A)

Switch to Edit mode

Cancel

- 2. Tap the button "Options" and select "Edit shortcuts".
- 3. Tap the "Options" button on the shortcut and select "Move forward", "Move back" or "Delete".
- 4. Tap the button "Back" when you are finished.
- 5. Tap the button "Options" and select "Switch to Normal mode".

#### Scanning sound

A scanning sound is heard during row / linear scanning, and you can also set the sound to be heard when you select the page or button. The standard scanning sound can be replaced by a recorded sound.

#### To record a scanning sound

The scanning sound is recorded individually for each page or button.

- 1. When you create a new page or button, tap "Record sound".
- 2. Tap "Record" and make the sound, for example, say the word "Bedroom". Tap the stop button to stop the recording.
- 3. To listen to the recorded sound, tap the play button.
- 4. Select if the sound is to be played at scanning or at scanning and click.
- 5. To Save the sound, tap "Save". To discard the sound and record a new sound, tap the trash can button. To cancel, tap "Back".

Sound for the back button can be recorded in "GEWA Settings" > "Scanning" > "Back button scanning sound".

#### **Use GEWA Connect**

**WARNING:** Before you use the product, make sure that all connected appliances and electronic equipment are correctly installed, used as intended and safe to use.

#### To start and turn off the Multibox

- To start the Multibox, push and release the power button. A sound indicates that the Multibox is on.
- To turn off the Multibox, push and hold the power button. A sound indicates that the Multibox is off.

#### To make sure that the product operates correctly

- Keep the Multibox at a distance of less than 1 m from the mobile device and in the same room as the mobile device.
- Keep the product away from appliances such as microwave ovens that can interfere with the Bluetooth® signal.
- Charge the battery of the Multibox and the mobile device daily.

#### To use GEWA Connect for environmental control

Open the GEWA Connect application on your mobile device. You can now use the environmental control and the simplified access to phone and text message functionality.

#### To make a phone call

To make a phone call using a created personal contact button:

- 1. Tap the personal contact button.
- 2. Tap the "Call" symbol.
- 3. To end the phone call, tap the "Hang up" symbol.

**NOTE:** To adjust the volume during a call when you use the scanning function, open the "Longpress menu" and select "Volume up" or "Volume down".

**NOTE:** To answer or decline a phone call when you use the scanning function, push the external switch to select the highlighted field that moves between "Answer" and "Decline".

#### To send text messages

To send a text message using a created personal contact button:

- 1. Tap the personal contact button.
- 2. Tap the "Messages" symbol.
- 3. Type the message.

NOTE: To text by voice, press:

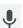

- 4. Tap the SMS arrow in the text field to send the message.
- 5. To leave the messages application, tap the arrow in the bottom right corner.

**NOTE:** As you type, word predictions show at the top of the keyboard. Tap any of the suggested words to insert it into the writing.

**NOTE:** To get access to the SMS arrow when you use the scanning function, it is necessary to first close the keyboard. Open the "Longpress menu", select "Close keyboard" and then start scanning again.

#### To read text messages

- 1. Tap the created "Messages" button. The Android messages application opens.
- 2. Tap the new message in the list.

**NOTE:** A notification symbol shows on the "Messages" button if there is a new message.

#### To use the "Alert" function

Refer to Settings of the Alert function on page 15.

#### To use the scanning function

You can select between different scanning methods:

- Row scanning (default): A highlighted field moves between all object on the screen – first vertically (row by row), then horizontally (item by item).
- Linear scanning: A highlighted field moves between all objects on the screen item by item.
- Point scanning: Two crossed lines move across the screen first the vertical line, then the horizontal line.

**NOTE:** When using a keyboard in the message application, "Linear scanning" behaves like "Row scanning" described above and "Row scanning" uses an intermediate step (horizontal group by group scanning).

**NOTE:** To change scanning method, refer to *To use the "Longpress menu"* on page 30.

**NOTE:** To change scanning settings (eg. scanning speed), refer to *Scanning* settings on page 12.

#### To operate the product with an external switch

Make sure that an external switch is connected to the SW1 or SW2 jack on the Multibox. By pushing the external switch you will:

- 1. Start scanning.
- 2. Select the highlighted area / item or vertical position.

If you use row scanning:

- 3. Start the horizontal scanning.
- 4. Select the highlighted item.

If you use point scanning:

- 3. Close in on a more exact vertical position.
- 4. Select the vertical position.
- 5. Start the horizontal scanning.
- 6. Select the horizontal position.
- 7. Close in on a more exact horizontal position.
- 8. Select the item at the line intersection.

If you do not push the external switch, the scanning will time out.

**NOTE:** To navigate back to a previous page or view, use the "Back" option in the "Longpress menu". Refer to *To use the "Longpress menu"* on page 30.

**NOTE:** GEWA Connect is always active in the background and scanning can be activated by pushing the external switch regardless of which application is in use.

#### To use the phone and text message function with an external switch

Refer to *To make a phone call* on page 25, *To send text messages* on page 26 and *To read text messages* on page 26.

#### To open the "Click menu"

**NOTE:** The "Click menu" only shows if the current application supports the functions scroll, zoom and longpress. For example, the "Click menu" shows in a web browser, but not in the GEWA applications.

- 1. Make sure that "Click menu" is enabled in GEWA Settings. Refer to *Scanning settings* on page 12.
- 2. Push the external switch when an object or position is highlighted during scanning. The "Click menu" shows on the screen of the mobile device.

#### Functions on the "Click menu"

| 3             | Тар       | Taps the currently selected object.                                         |  |
|---------------|-----------|-----------------------------------------------------------------------------|--|
|               | Longpress | Touches and holds the currently selected object.                            |  |
| <b>↑</b>      | Up        | Scrolls up on the page until the user pushes the external switch to cancel. |  |
| <b>1</b>      | Down      | Scrolls down on the page until the external switch is pushed.               |  |
| $\leftarrow$  | Left      | Scrolls left on the page until the external switch is pushed.               |  |
| $\rightarrow$ | Right     | Scrolls right on the page until the external switch is pushed.              |  |
| 0             | Zoom in   | Zooms in on the page until the external switch is pushed.                   |  |
| Q             | Zoom out  | Zooms out of the page until the external switch is pushed.                  |  |
| X             | Cancel    | Closes the "Click menu".                                                    |  |

#### To use the "Longpress menu"

The "Longpress menu" is a menu with options for scanning and navigation. To open the "Longpress menu", push and hold the switch for 2.5 seconds

**NOTE:** To change the delay time (default 2.5 seconds) for opening the "Longpress menu", or for disable "Longpress menu", refer to *Scanning settings* on page 12.

#### Functions on the "Longpress menu"

| †<br>=   | "Swap"                     | Switches between "Point scanning" and "Row scanning". The icon changes depending on the selected scanning type. <b>NOTE:</b> Linear scanning is selected by enabling the scanning setting "Linear scanning always on", refer to <i>Scanning settings</i> on page 12. |  |
|----------|----------------------------|----------------------------------------------------------------------------------------------------|--|
| Ť        | "Close<br>keyboard"        | Only available when the keyboard is open. Closes the keyboard to enable scanning of the other buttons on the screen.                                                                                                    |  |
| 6        | "Navigation"               | Opens the navigation option to scroll up and down on the screen. Only available where it is necessary to scroll, for example when you select a symbol for a button or page.                                                                                          |  |
|          | "Home"                     | Goes back to the start screen.                                                                                                    |  |
| +        | "Back"                     | Goes back one step in the activity stack. <b>NOTE:</b> This is the fastest way to go to a previous page or view when using an external switch.                                                                                                    |  |
|          | "Settings"                 | Opens Settings.                                                                                                    |  |
|          | "GEWA<br>Connect"          | Opens GEWA Connect.                                                                                                    |  |
| <b>+</b> | "Edit mode"/ "Normal mode" | Switches between edit mode and normal mode in GEWA Connect.                                                                                                    |  |
| ···      | "More"                     | Opens options that do not fit the first page of the "Longpress menu".                                                                                                    |  |
| +        | "Volume up"                | Increases the volume. Only available during a phone call.                                                                                                    |  |

| <b>4</b> - | "Volume down"   | Decreases the volume. Only available during a phone call. |  |
|------------|-----------------|-----------------------------------------------------------|--|
| $\bigcirc$ | "Notifications" | Opens the notification drawer on the mobile device.       |  |
| Z          | "Off"           | Turns off the screen and puts it in sleep mode.           |  |
| 4          | "Power menu"    | Opens the power menu on the mobile device.                |  |
|            | "Recent apps"   | Lets you browse the most recently used applications.      |  |
| X          | "Cancel"        | Closes the "Longpress menu".                              |  |

#### **Maintenance**

#### To charge the batteries

It is recommended to charge the Multibox battery and the mobile device battery each night, when the product is not in use.

- 1. Put the small connector of the USB cable in the USB port on the device.
- 2. Put the large connector of the USB cable in a battery charger.
- 3. Connect the battery charger to a power outlet.

MARNING: Only use the dedicated chargers supplied with the product.

#### **Battery status indicator on the Multibox**

The light of the battery status indicator shows the state of charge of the battery. The battery status is also shown in GEWA Settings, in the "Multibox" menu.

- No light: The Multibox is OFF.
- Green light each 5 seconds: The Multibox is ON and charged.
- Green light that flashes: The battery charges.
- Green steady light: The battery is fully charged and the battery charger is connected.
- Red light that flashes: The battery status is lower than 10%.

#### To clean the product

You can do the same procedure to clean the Multibox and the mobile device.

- 1. Push and hold the power button until the product is switched off.
- 2. Disconnect all cables.
- 3. Clean the product with a moist soft cloth. For the Multibox you can also use a weak detergent if it is necessary.
- 4. Dry the product with a dry cloth.

**WARNING:** Do not use liquid or aerosol-based detergents that contain flammable substances.

#### To update the GEWA Connect application

- Regularly do a check in Google Play Store that you have the latest version of the GEWA Connect application.
- If a new version is available, download the GEWA Connect application from Google Play Store and install it.

#### To do a backup

**WARNING:** Make sure that the user always can get help through a backup system if the product does not operate correctly.

When the mobile device is connected to the Internet, the settings, buttons and pages are automatically synchronised to myAbilia. No other backup is necessary.

If the mobile device is not connected to the Internet, do these steps to do a backup:

- 1. In GEWA Settings, tap "Backup & Restore".
- 2. Tap "Backup". The file is stored in "gewa-connect-files" on the mobile device.
- 3. Connect the mobile device to a computer.
- On the computer, locate the folder "gewa-connect-files" on the mobile device and copy the file "gewa\_connect\_settings.backup" to the computer.

#### To restore the product

If the mobile device is not connected to the Internet and you have previously done a backup, do this procedure:

- Make sure that the backup file is stored in the folder "gewa-connect-files" on the mobile device.
- 2. In GEWA Settings, tap "Backup & Restore".
- 3. Tap "Restore".
- 4. Confirm that you want to restore the data. The product is immediately updated with the data from the backup file.

#### To prepare the product for a new user

- 1. In "Settings", tap myAbilia and select "Log out".
- 2. On a computer, go to <u>myabilia.com</u> and disconnect the license from the current user account.
- 3. Create an account for the new user and register the license. Refer to *To create a user account at myAbilia and register the license* on page 9.
- 4. Install the GEWA Connect application to the new mobile device. Refer to *To install the Multibox and install and configure the GEWA Connect application* on page 9.
- 5. Log in to the mobile device with the new user's myAbilia account.
- 6. Create pages and buttons applicable for the new user. Refer to Personalise GEWA Connect on page 16.

#### To update the firmware in the Multibox

When a new update is available, the button "Update Multibox" is enabled in the "Multibox" menu in GEWA Settings, and the text "Update available" is shown.

- Connect the Multibox to the mobile device with an applicable USB cable.
   NOTE: This USB cable is not included. The USB cable must have a micro USB connector at one end and a connector that is applicable for your Android mobile device at the other end.
- 2. A permission dialogue opens on the mobile device. Tap to approve.
- 3. Tap "Update Multibox" and do the instruction steps. The Multibox beeps one time and the update starts.

⚠ CAUTION: Do not disconnect the USB cable before the firmware update is finished.

## **Troubleshooting**

If you have questions regarding the functions or the settings in the product, speak to your product supplier or dealer. Refer to the back cover of this user manual for contact information or go to <a href="www.abilia.com">www.abilia.com</a> to find your nearest dealer.

| Problem                                      | Cause                                             | Solution                                                                                                    |
|----------------------------------------------|---------------------------------------------------|----------------------------------------------------------------------------------------------------|
| The Multibox or mobile device does not start | The battery is empty.                             | Refer to the instructions in <i>To charge the batteries</i> on page 32.                                                                                                    |
| when you push<br>the power<br>button.        | The device is defective.                          | Get support. Refer to the back cover for contact information or go to <a href="www.abilia.com">www.abilia.com</a> to find your nearest dealer.                                                                                                 |
| The Multibox does not operate correctly.     | It is necessary to restart or reset the Multibox. | Restart the mobile device. Restart the Multibox. If it still does not operate correctly, push the power button 3 times. A sound indicates that it resets. After resetting the Multibox, the mobile device needs to be restarted one more time. |

## Storage and disposal

#### **Storage**

Keep the product indoors at room temperature and away from moist.

#### **Disposal**

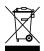

The product contains electrical components that must be recycled. Dispose the product at an applicable disposal location.

## **Product specifications**

#### **Multibox**

| Speaker                      | 3 W                                                      |
|------------------------------|----------------------------------------------------------|
| Battery type                 | Rechargeable lithium ion                                 |
| Battery capacity             | 3350 mAh                                                 |
| Battery time                 | 52 h (sleep mode)                                        |
| Power consumption            | 20 mA (sleep mode), 330 mA (audio playback)              |
| Power supply                 | 5V                                                       |
| Environmental control        | GEWA Link, GEWA 4096, recorded IR signals and GEWA Radio |
| Bluetooth®                   | 3.0                                                      |
| Port for telephone           | Not active                                               |
| SW1, SW2                     | 3.5 mm jack for external switch and relay output         |
| Dimensions, L × W × D        | 108 x 67 x 22 mm                                         |
| Weight, including battery    | 153 g                                                    |
| Connection for data transfer | Micro USB 2.0                                            |

#### **Accessories**

For available accessories, go to www.abilia.com.

## Important information

Before you use the product, read and understand the contents of this user manual.

#### Safety definitions

MARNING: Risk of injury or death if the instructions are not followed.

**CAUTION:** Risk of damage to the product if the instructions are not followed.

**NOTE:** Information that is necessary in a given situation.

#### Safety instructions before using GEWA Connect

★ WARNING: Read the following warning instructions before you use the product.

- The "Alert" function must not be used as an emergency alarm and never be used if a person is in danger if the "Alert" function fails. The batteries can become empty, the external switch can be accidentally disconnected or out of reach, the mobile phone network can be down, etc.
- Before you use the product, make sure that all connected appliances and electronic equipment are correctly installed, used as intended and safe to use.
- Only use the dedicated chargers supplied with the product.
- Do not use liquid or aerosol-based detergents that contain flammable substances.
- Make sure that the user always can get help through a backup system if the product does not operate correctly.

#### Serious incidents

If a serious incident related to the product occurs, this must be reported to the manufacturer and the competent authority of your country. An incident is regarded serious if it directly or indirectly led, might have led or might lead to either of these situations:

- The death of a patient, user or other person.
- The temporary or permanent serious deterioration of a patient's, user's or other person's state of health.
- · A serious public health threat.

#### Conformance with requirements for medical devices

GEWA Connect is marketed as a technical aid for people with disabilities. It complies with all necessary requirements, regulations and directives for medical devices.

#### **Product liability**

The product has been developed and risk-assessed in accordance with ISO 14971. The user manual and the technical specifications are made according to the safety assessments in the risk analysis. Always consider the safety when using the product. If the product is used in other ways than the intended use, it may involve risks for which Abilia AB does not take responsibility. The estimated life of the product applies when used in accordance with its intended use and maintenance instructions.

Abilia AB is not liable for any loss, damage or consequential loss if the product has been used or installed in any way other than as specified in this document. Any form of damage or tampering with the product invalidates the warranty and disclaims the manufacturer's liability.

#### Registered trademarks

The *Bluetooth*® word mark and logos are registered trademarks owned by *Bluetooth SIG, inc.* and any use of such marks by Abilia AB is under license.

### **Contact Information**

#### Sweden

Abilia AB, Råsundavägen 6, 169 67 Solna, Sweden Phone +46 (0)8- 594 694 00 | support@abilia.se | www.abilia.se

#### **Norway**

Abilia AS, Tevlingveien 23, 1081 Oslo, Norway Phone +47 23 28 94 00 | support@abilia.no | www.abilia.no

#### **United Kingdom**

Abilia UK Ltd, Unit12 Buckingway Business Park, Swavesey, Cambridge, CB24 4AE, United Kingdom Phone +44 (0) 1954 281 210 | support@abilia.uk | www.abilia.uk

#### International

www.abilia.com/intl/get-products/distributors

**(**E

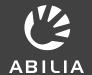